Purpose: 1) Manager may delegate all notification approvals (including timesheet approvals) to another manager or assistant while out on vacation 2) Manager may transfer a notification for a specific project to the new manager of that project.

Audience: Managers /supervisors who approve workflows in Oracle E-Business Suite/Employee Self-Service Application

Note: This document assumes that you have successfully logged into Employee Self-Service Application online by going to **MY.NYIT.EDU** and choosing **Employee Self-Service**.

To begin, start at the Self-Service Application Home Page.

#### **Steps to setup Vacation Rules for workflow approvals**

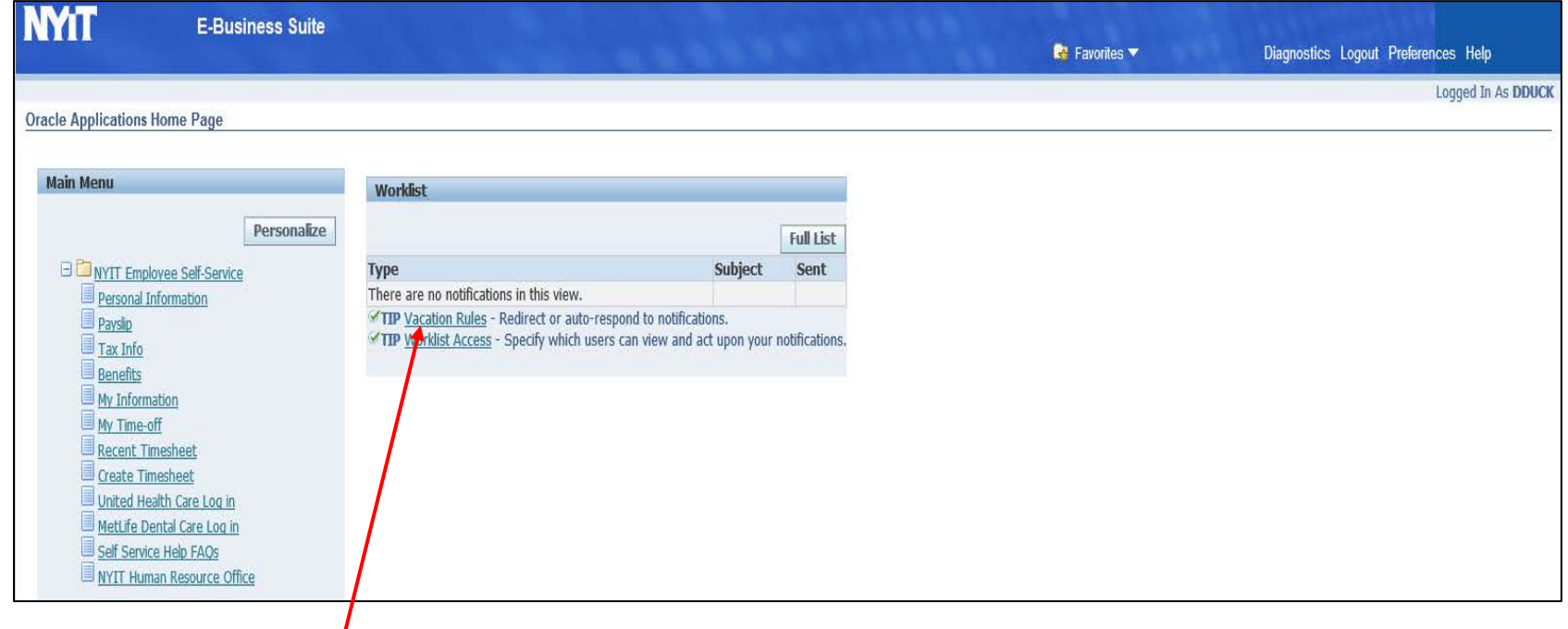

Click on the link **Vacation Rules**, which you will see at the bottom after all the workflow notifications as shown in the screenshot above.

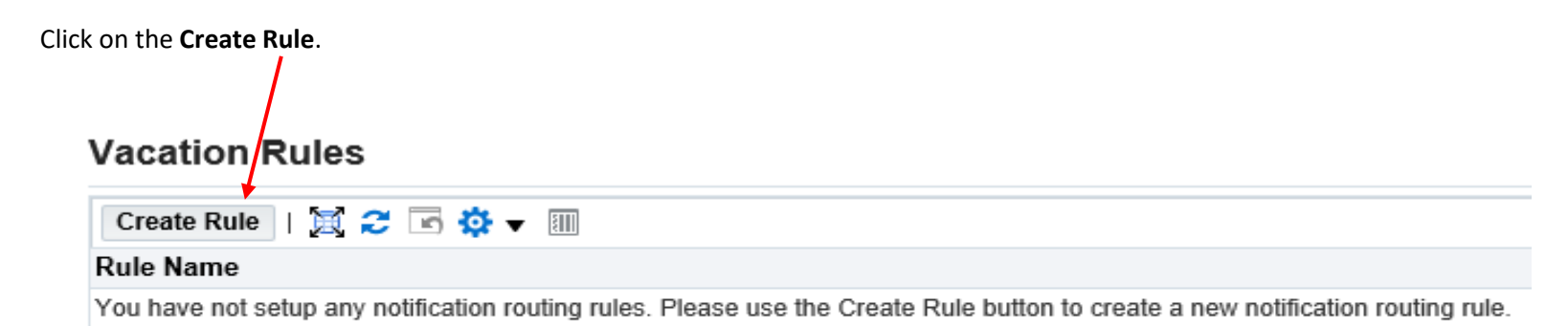

### **1. If you want to delegate someone else to approve ALL NOTIFICATIONS on your behalf.**

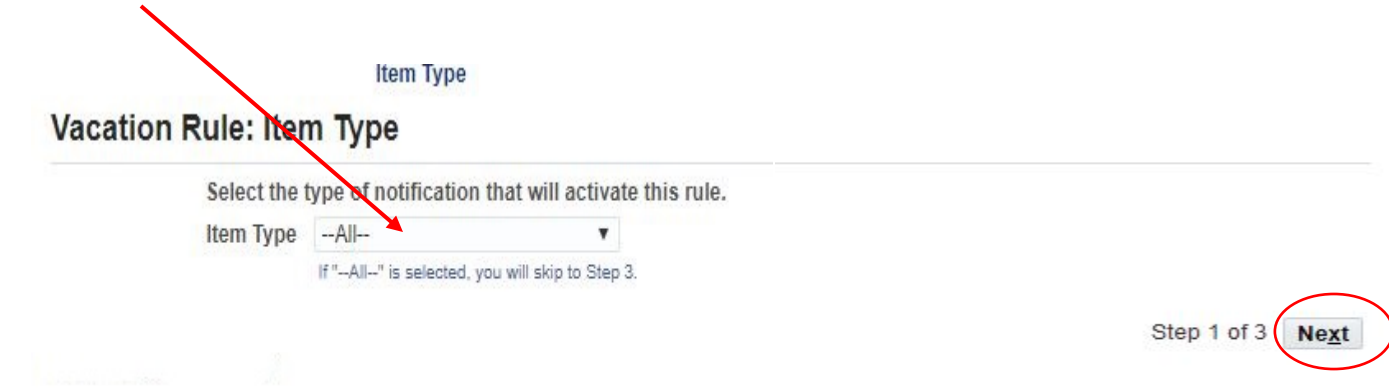

**Step: 1** Select "All" for all Item Types (e.g. Requisition, OTL Workflow for Employees – timesheets, etc.) then click **Next**.

**Step: 2** Enter the **Start Date** and the **End Date** of the time period you would like this change to start and end. Both dates are mandatory. Then make a selection under **Reassign**.

# **Vacation Rule: Response**

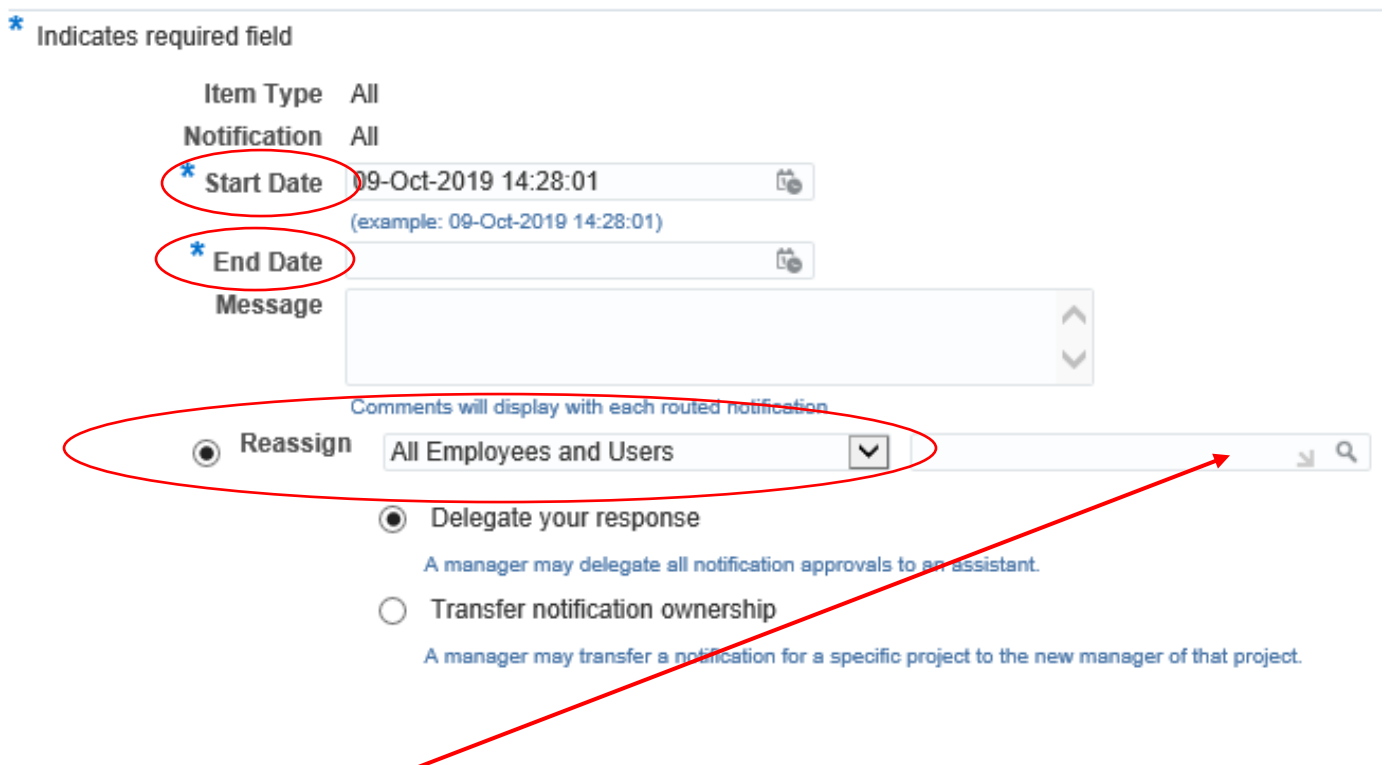

**Step: 3** Enter the "**last name, first name**" of the delegate whom you want to approve workflows on your behalf. Then click on the **delegate's name** once it appears and click **Apply** at the bottom right corner of the screen.

# **2. If you want to delegate someone else to approve EMPLOYEE TIMESHEETS ONLY on your behalf.**

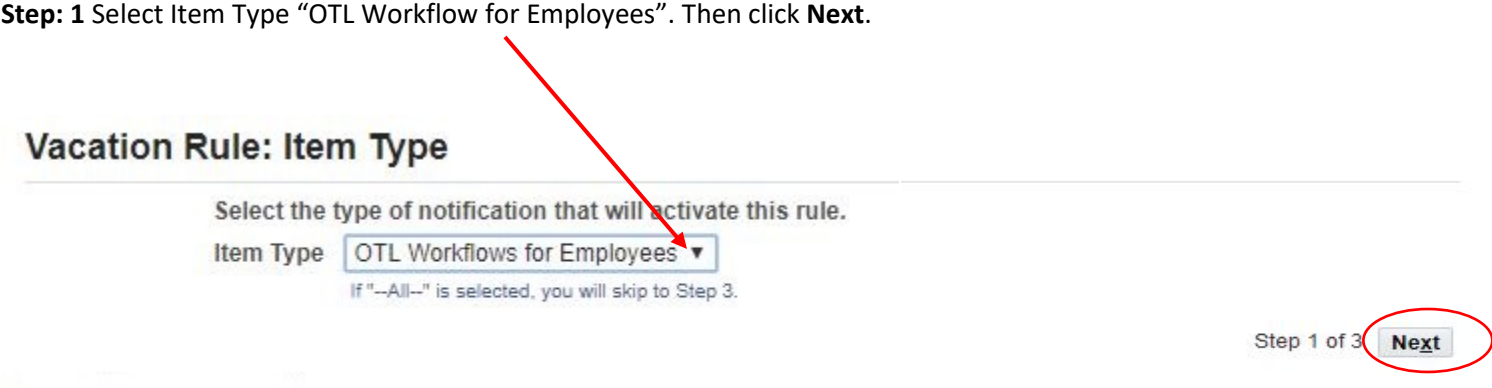

**Step: 2** The next screen for Item Type "OTL Workflow for Employees" will default notifications to "All" (Do not change the default). Then click **Next**.

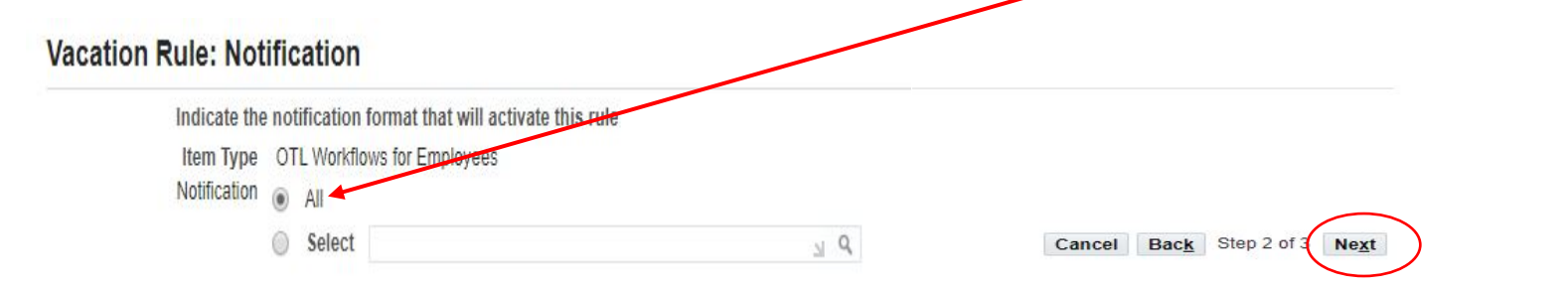

**Step: 3** Enter the **Start Date** and the **End Date** of the time period you would like this change to start and end. Both dates are mandatory. Then make a selection under **Reassign**.

## **Vacation Rule: Response**

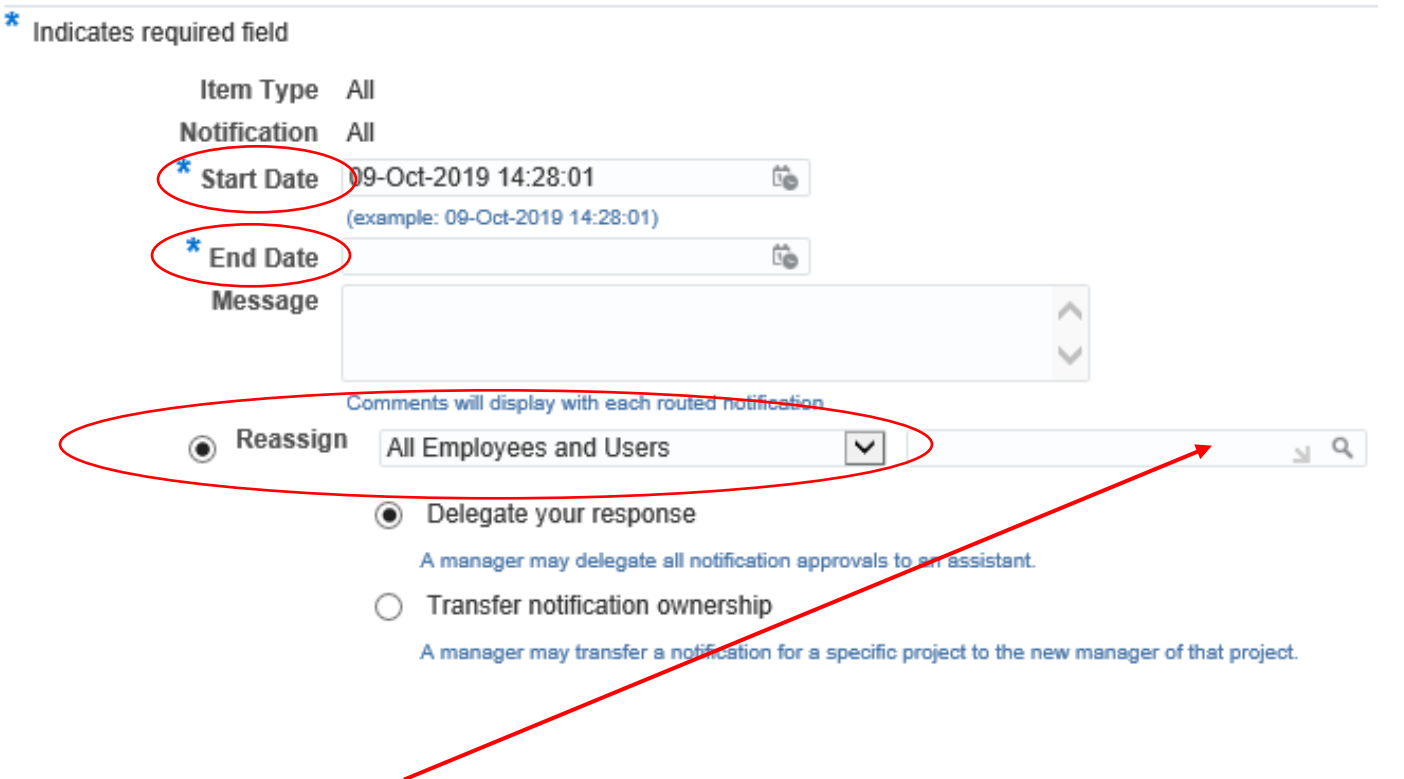

**Step: 4** Enter the "**last name, first name**" of the delegate who you want to approve workflows on your behalf. Then click on the **delegate's name** once it appears and click **Apply** at the bottom right corner of the screen.

**Status** should read as "Active" unless the start date you entered is in the future. Then **Status** will show as "Inactive" until the actual first day of the start date you entered.

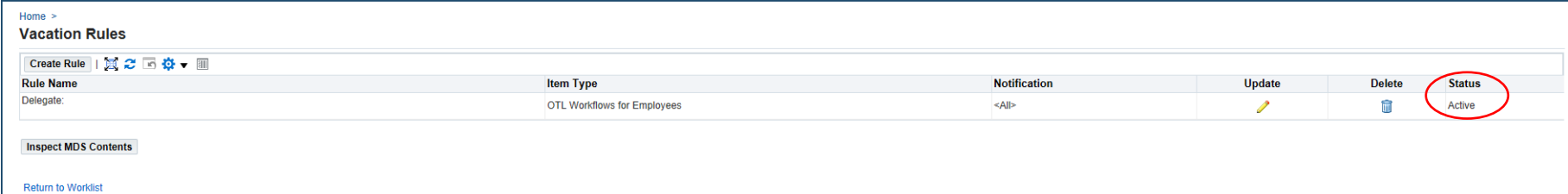